# **Online S.A.L.E.S. Alcohol Server Training**

# Business:

# MemebershipID Number:

Because of your membership in MMBA, you are eligible for a discounted rate to take the S.A.L.E.S Online alcohol server training program. The procedure is listed below for you to purchase, register, take the training and print out a certificate of completion.

1. Go to the Online SALES Training Home Page which can be linked from http://www.mlba.com, or can be accessed directly here: http://shows.implex.tv/mlba.

#### 2. Purchase a course.

Once at the Sales Home Page you can purchase a course by first clicking "Purchase". Then in order to receive discounted price, type in your MembershipID number (listed above). You can then click on "Buy Now" for one view for \$15 (or if you want to buy a block of 10 or 25 for your employees to use). Then you must fill out the credit card form to complete your order.

#### 3. Register for a course.

Register for a course by clicking "register" and filling out the required fields including your name and address along with a username and password. If you have taken the course before, you can avoid registering again by simply logging in with the username and password you used when registering before.)

#### 4. Enter your MembershipID.

After all the registration page fields are filled out click "submit" at the bottom. You will then be asked to enter the SALES MembershipID (listed above).

#### 5. Begin the Training.

The course will begin with a 25 question Alcohol IQ test. The purpose of this test is to help the student find out what they know and don't know. Once all the questions are correctly answered, they will go on to the first of 10 video segments with post tests. The video segments require that Windows Media Player is installed on your computer. Mac's require the Microsoft Silverlight Player be installed.

## 6. View the 10 Video Segments.

Each video segment post test, with 2 - 3 questions, must be completed successfully in order to move on to the next segment. (If you are unable to complete the training, you can always quit and complete the training at a later time by logging in with the username and password you registered with. You will start at the video segment that you left off.)

## 7. Print out the "Certificate of Completion".

Once the last of 10 video segment post tests are completed. You can click on a link to print out a "Certificate of Completion" that can be printed out for your records. (If you do not have access to a printer, you can always log in with the username and password you registered with and you will be brought back to the completion page.)

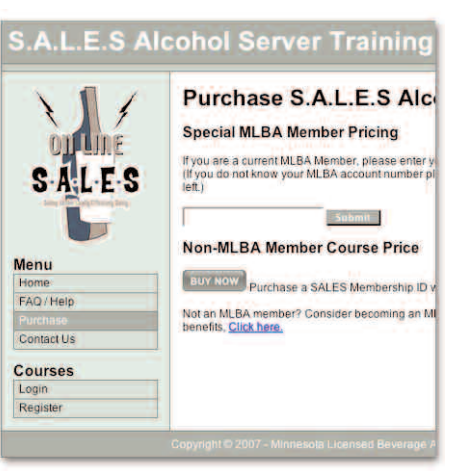

# ▲ Purchase Page

s i

Men Hon FAQ Purd Cont Cou Logi

**THE WALKER STORES** 

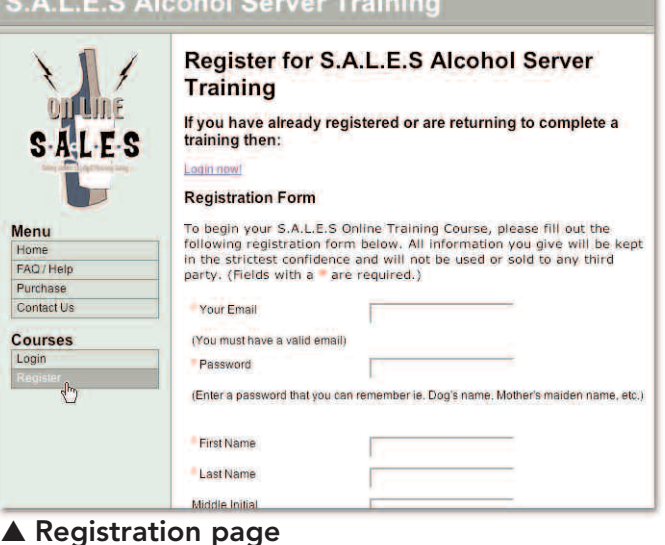

# 1. Valid Drivers License Issued by: Minnesota Another state \*A province of<br>Canada; Must include the Must include the<br>photograph and date<br>of birth of the licensed Help About QwikCast Exit QWIKBAE

# ▲ Example of one of the 10 Video Segments

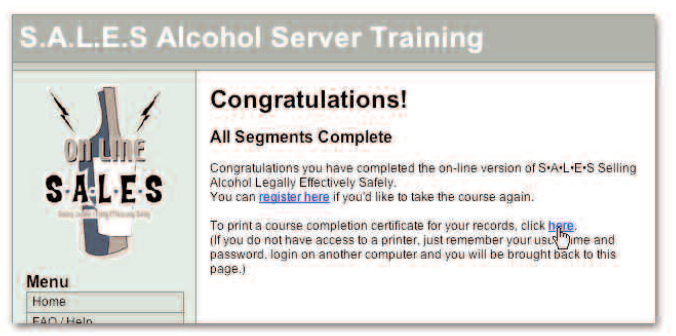

▲ Final page with link to "Certificate of Completion"

# **Online S.A.L.E.S. Alcohol Server Training**

# Business:

# **MMBA Account Number:**

It is the policy of this company that all new hires have alcohol server training before they start work. The procedure is listed below for you to purchase, register, take the training and print out a certificate of completion.

1. Go to the Online SALES Training Home Page which can be linked from http://www.mlba.com, or can be accessed directly here: http://shows.implex.tv/mlba.

## 2. Purchase a course.

Purchase a course.<br>Not necessary, your employer has already purchased ▲ Purchase Page a block of courses for the MLBA Account Number listed above, Use this number when you are asked  $\frac{1}{2}$  CAL EQ Momborchip  $\Box$ for a SALES MembershipID.

## 3. Register for a course.

Register for a course by clicking "register" and filling out the required fields including your name and address along with a username and password. If you have taken the course before, you can avoid registering again by simply logging in with the username and password you used when registering before.)

#### 4. Enter your MembershipID.

After all the registration page fields are filled out click "submit" at the bottom. You will then be asked to enter the SALES MembershipID which was purchased earlier (which is the same number as the MLBA Account Number, above).

#### 5. Begin the Training.

The course will begin with a 25 question Alcohol IQ test. The purpose of this test is to help you find out what you know and don't know. Once all the questions are correctly answered, you will go on to the first of 10 video segments with post tests. The video segments require that Windows Media Player is installed on your computer.

#### 6. View the 10 Video Segments.

Each video segment post test, with 2 - 3 questions, must be completed successfully in order to move on to the next segment. (If you are unable to complete the training, you can always quit and complete the training at a later time by logging in with the username and password you registered with. You will start at the video segment that you left off.)

#### 7. Print out the "Certificate of Completion".

Once the last of 10 video segment post tests are completed. You can click on a link to print out a "Certificate of Completion" that can be printed out for your records. (If you do not have access to a printer, you can always log in with the username and password you registered with and you will be brought back to the completion page.)

#### **S.A.L.E.S Alcohol Server Training** Purchase S.A.L.E.S Alc **Special MLBA Member Pricing** Special INLSA Wernber Pricing<br>If you are a current MLBA Member, please enter y<br>If you do not know your MLBA account number p<br>left.) S.A.L.E.S **Submit Non-MLBA Member Course Price** Menu BUY NOW Purchase a SALES Membership.ID FAQ/Help Not an MLBA member? Consider becoming an M<br>benefits, Click here. Contact Us **Courses** Login<br>Register

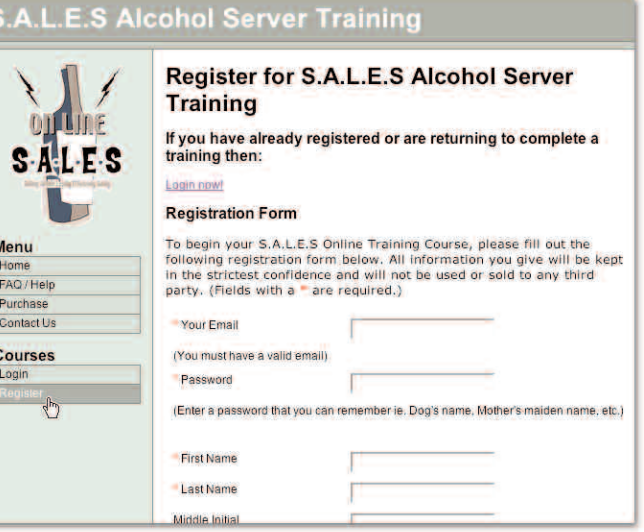

## ▲ Registration page

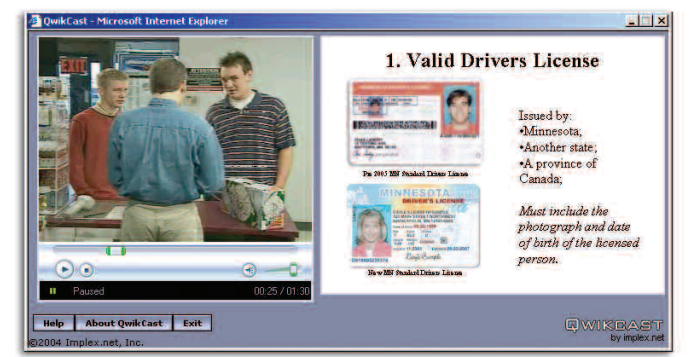

## ▲ Example of one of the 10 Video Segments

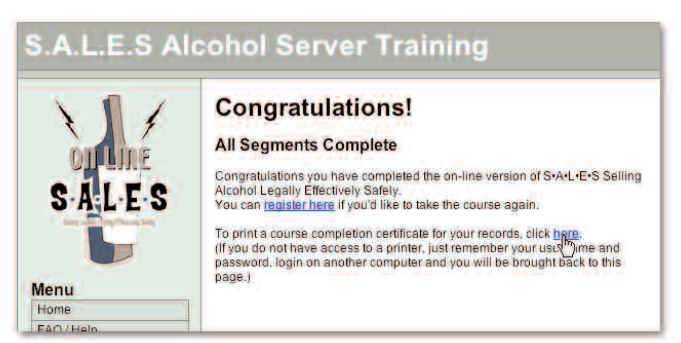